## *ELD: Inspector Mode*

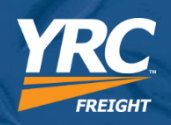

**Inspector Mode is located under the "Actions" button located at the bottom of the HOS screen.** 

- **1. Select Actions**
- **2. Select Inspector Mode**
- **3. Select Continue**
- **4. View Inspector Mode**
- **5. To exit Inspector Mode, select the blue < and reenter password**

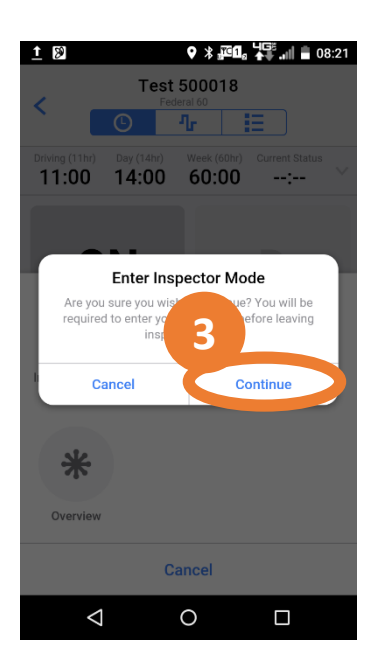

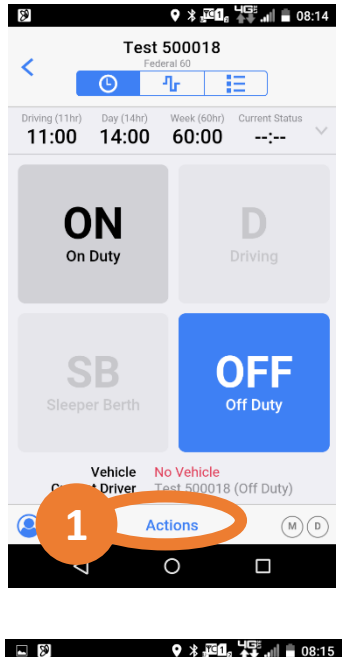

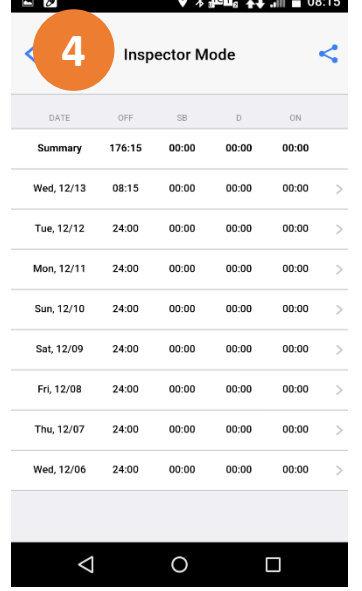

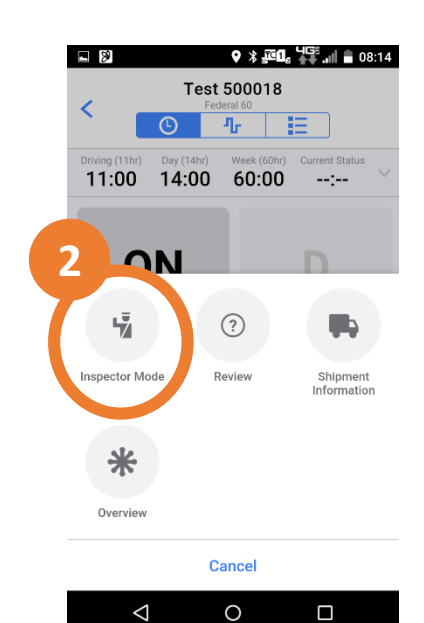

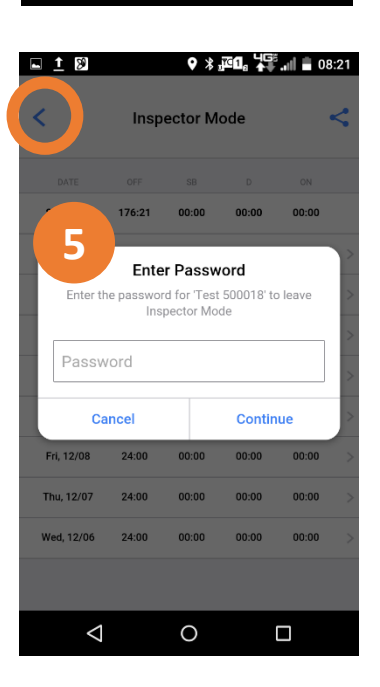

## *ELD: Inspector Mode- In Cab Documents*

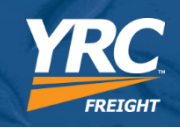

## **When asked for In- Cab Documents**

- **1. Select the home button**
- **2. Select the In Cab Docs Icon**
- **3. If needed, select the menu button**
- **4. Select Content Library**
- **5. VC\_HOS\_ELD\_Diagno stic and VC\_HOS\_ELD\_Quick are the required In-Cab Documents**
- **6. To return to WorkPlan select the home button**

**Device Configuration** 

Profiles

Driver Name

PANASONIC-FZ-N1

Android 6.0.1

**3**

 $\overline{\mathbf{e}}$ 

Device

**MANAGEMENT STATUS** 

**Enrollment Status** 

Enrolled

**Agent Status** 

Connected

Version

**NETWORK** 

13.5.0 Build 1677

Active MDM API Plus 4.1, RC+ (1.6.4.110)

 $\triangle$ 

O

Ω

**AGENT** 

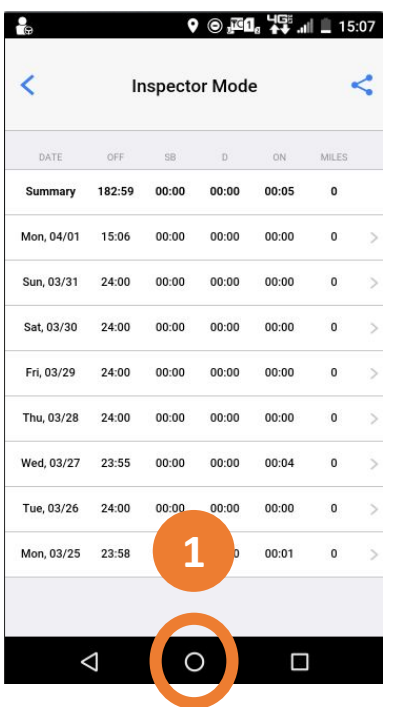

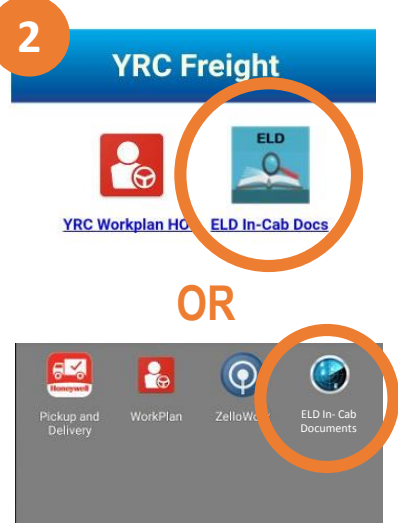

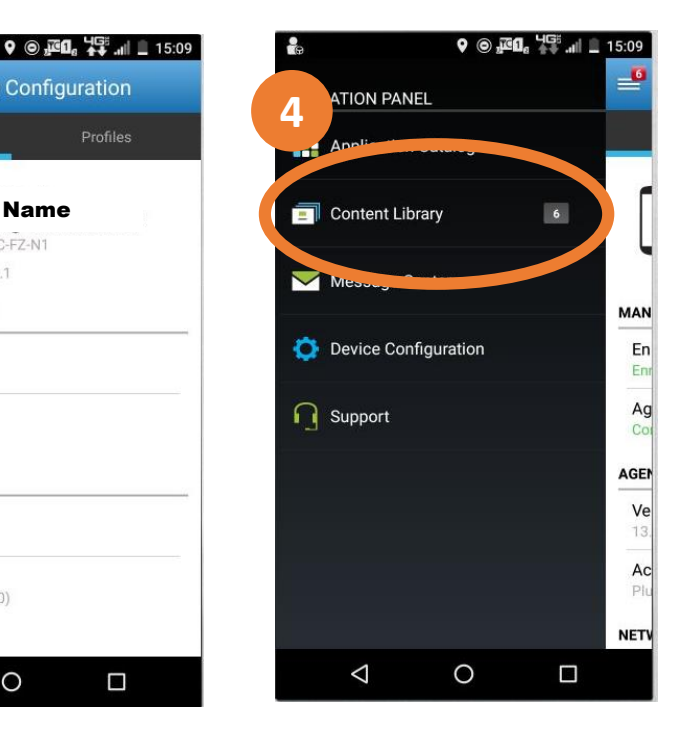

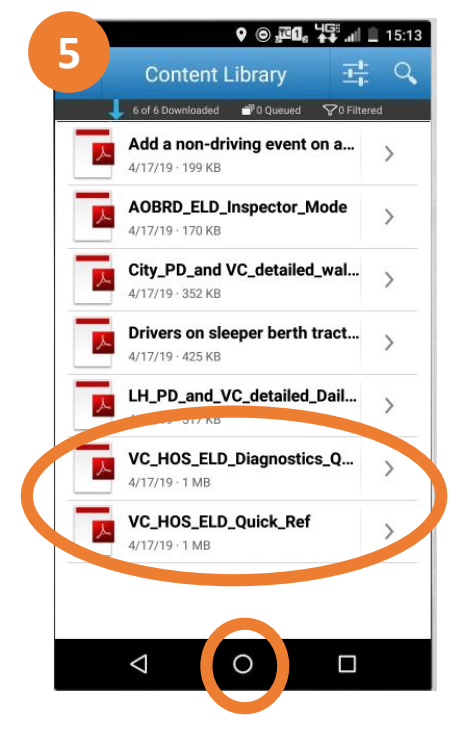

## **Note: Electronic versions of In Cab Documents are allowed per FMCSA guidance**